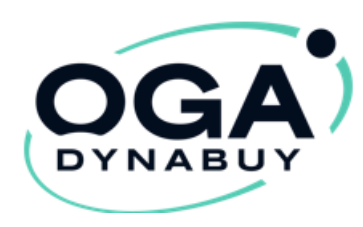

## **Tutoriels Avantages Entreprises:**

Mise en place de vos « Avantages Entreprises »

# **Offert par OMGA BFC**

**<https://www.oga-dynabuy.fr/oga/omga-bfc>**

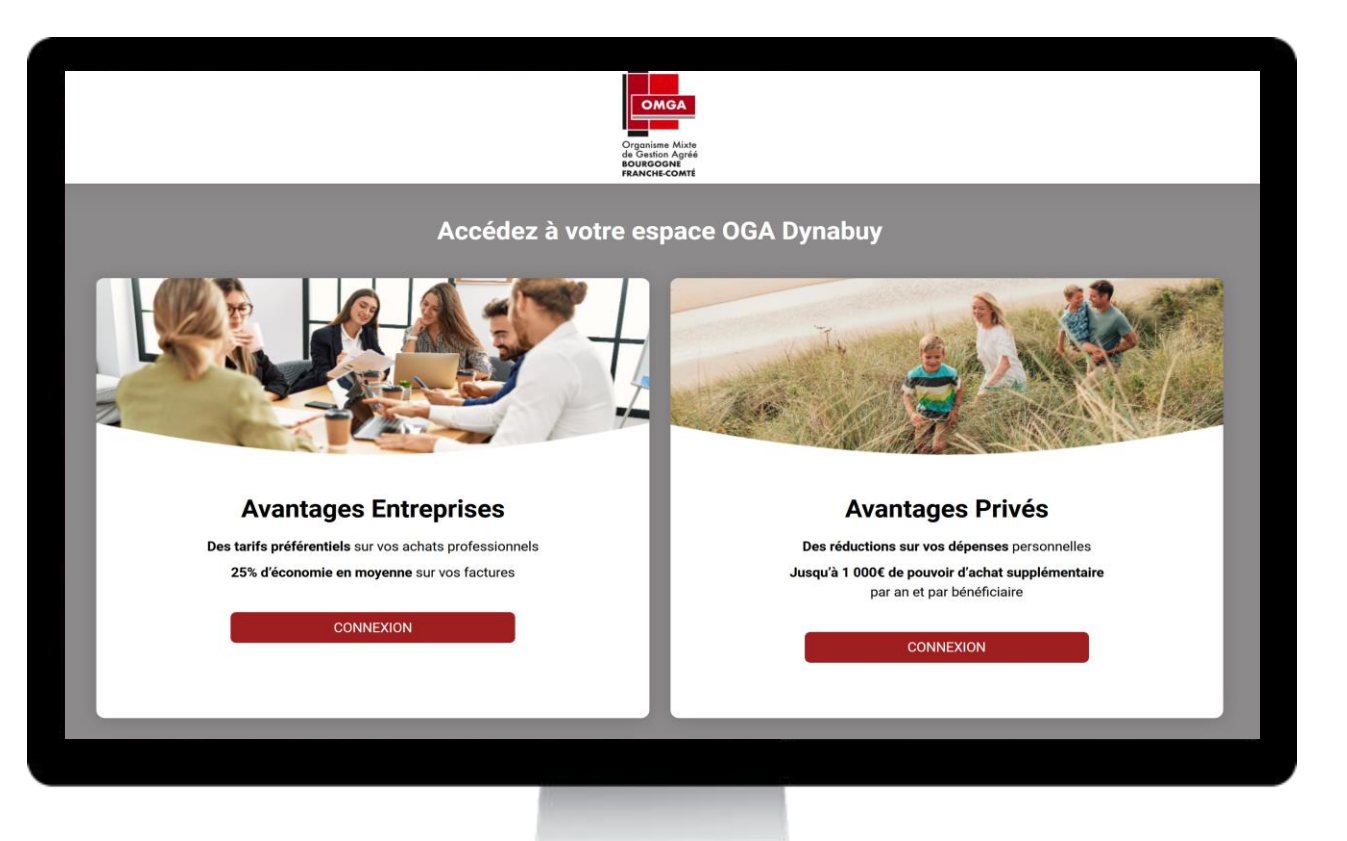

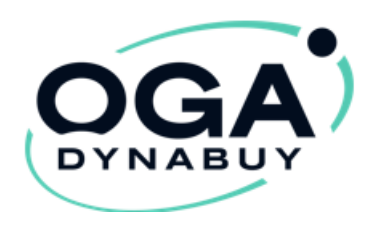

### « OGA Dynabuy » AVANTAGES ENTREPRISES

- Vous apporte des tarifs préférentiels pour vos **achats professionnels**.
- Vous accompagne lors de la mise en place d'économies et des démarches fournisseurs.
- Vous permets de réaliser en moyenne **10 à 30% d'économies sur vos frais généraux et achats métiers**.

**Pour y accéder : <https://www.oga-dynabuy.fr/oga/omga-bfc>**

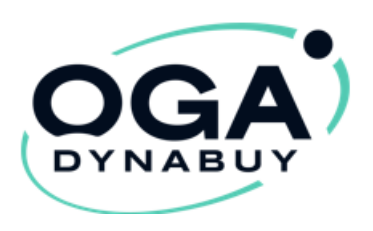

1

Première étape:

- Vous venez de recevoir un e-mail vous demandant de terminer votre inscription
- Cliquez sur : « Je termine mon inscription » En réalisant cette action vous serez redirigé vers le site OGA DYNABUY.

Il ne vous restera plus qu'à créer votre mot de passe et accepter les CGU pour valider la création de votre compte entreprise.

▪ **Si ce mail est resté bloqué dans vos spams, vous pouvez créer votre mot de passe via le lien suivant : [https://www.oga-dynabuy.fr/avantages](https://www.oga-dynabuy.fr/avantages-entreprises/mot-de-passe/oublie)[entreprises/mot-de-passe/oublie](https://www.oga-dynabuy.fr/avantages-entreprises/mot-de-passe/oublie)**

> Pour valider définitivement votre compte, vous devez terminer votre inscription.

> > **TERMINER MON INSCRIPTION**

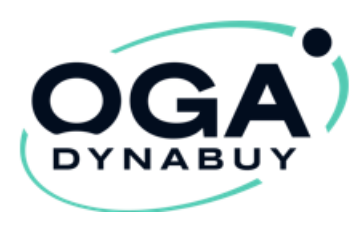

#### Seconde étape:

2

Pour me connecter:

Je me rends sur **Avantages Entreprises <https://www.oga-dynabuy.fr/oga/omga-bfc>**

> Mon identifiant est mon e-mail, je renseigne le mot de passe que j'ai indiqué lors de la finalisation de mon inscription puis je clique sur connexion

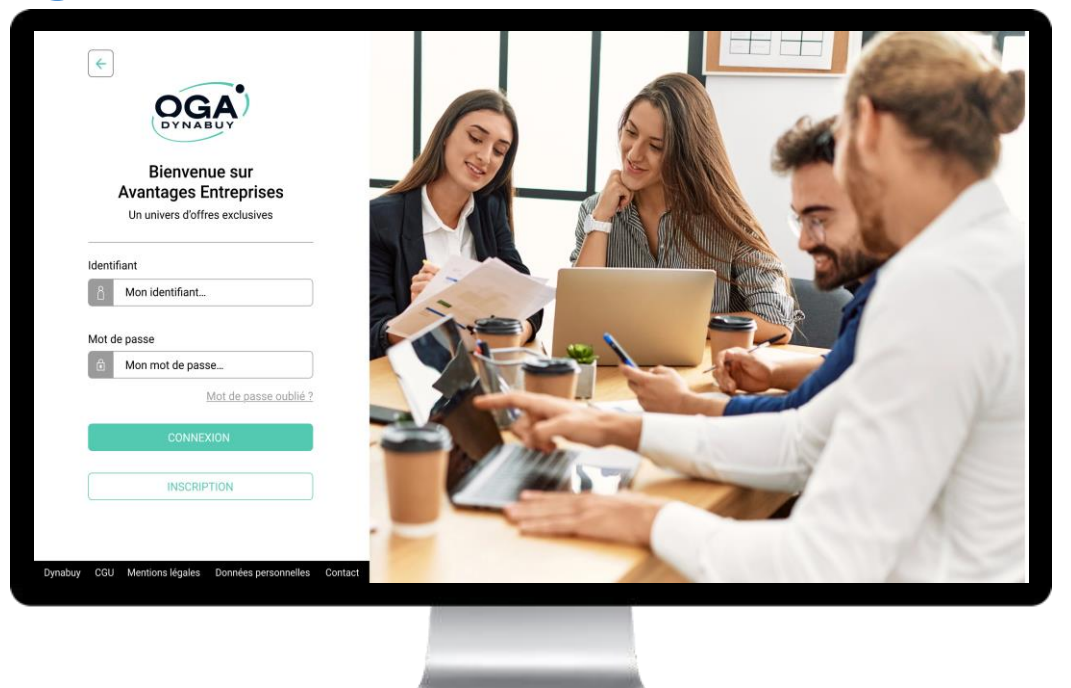

![](_page_4_Picture_0.jpeg)

3

- J'accède à ses Avantages Entreprises
- Je clique sur la **catégorie & l'offre** de son choix
- Je peux acheter des accès **Avantages Privés** pour ses salariés ou qui je veux en cliquant sur **Motivation** puis « **Accès Avantages Privés** »

![](_page_4_Figure_4.jpeg)

![](_page_4_Picture_5.jpeg)

![](_page_4_Picture_6.jpeg)

![](_page_5_Picture_0.jpeg)

- 
- 8 **·** Accédez à vos Avantages Entreprises<br>3 · Cliquez sur la catégorie & l'offre de votre choix

![](_page_5_Picture_4.jpeg)

![](_page_5_Picture_5.jpeg)

![](_page_5_Picture_6.jpeg)

![](_page_6_Picture_0.jpeg)

4

▪ Pour bénéficier de l'offre de votre choix suivez les étapes dans

#### « **comment en bénéficiez ?** »

Comment en bénéficier ?

1- Envoyez votre demande de rattachement de compte à audit@dynabuy.fr en précisant PEUGEOT

(rattachement sous 48h)

![](_page_6_Picture_6.jpeg)

\*attention: les procédures peuvent variés selon les fournisseurs

![](_page_7_Picture_0.jpeg)

**Pensez à mettre à jour vos données : Raison Sociale, Adresse et SIRET afin d'utiliser les services en** 

 $cliquant sur$ 

![](_page_7_Picture_3.jpeg)

Accédez à votre espace client pour gérer : 5

• Mon compte (profil, économies, commandes…..)

![](_page_7_Picture_6.jpeg)

• « Avantages Privés » (vos cartes avantages privés)

![](_page_7_Picture_8.jpeg)

![](_page_7_Picture_58.jpeg)

![](_page_7_Picture_10.jpeg)

![](_page_8_Picture_0.jpeg)

![](_page_8_Picture_1.jpeg)

Une équipe dédiée pour toutes vos questions:

Du Lundi au Vendredi:

De 8H45 à 12H30 et de 13H50 à 17H30

Au : 02 51 25 20 11

![](_page_8_Picture_6.jpeg)